Microsoft Image Composite Editor

더 (2)

 $Ctrl + N$  $Ctrl + O$ 

File ·

New...

Open...

# [今日のポイント] -パノラマ写真の作成-

#### ○使用ソフト

Microsoft ICE(Image Composite Editor) Ver 1.1r1(2008/10/17) …Windows XP、Vista用。フリーソフト。まだ英語版のみ。 【注意】Microsoft ICEを使うには「.NET Framwork 2.0」以上が必要です。

### ○用意するもの

パノラマ写真にしたい連続した写真。(2枚以上)

# ○ICEによるパノラマ写真の作り方

- 1.Microsoft ICEを起動する。 Windowsのスタートボタンから[プログラム]→[Microsoft ICE]→[Microsoft ICE]を ダブルクリックする。
- 2. [File-New]コマンドを実行する。

→[開く]ウィンドウが表示される。

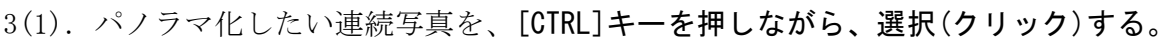

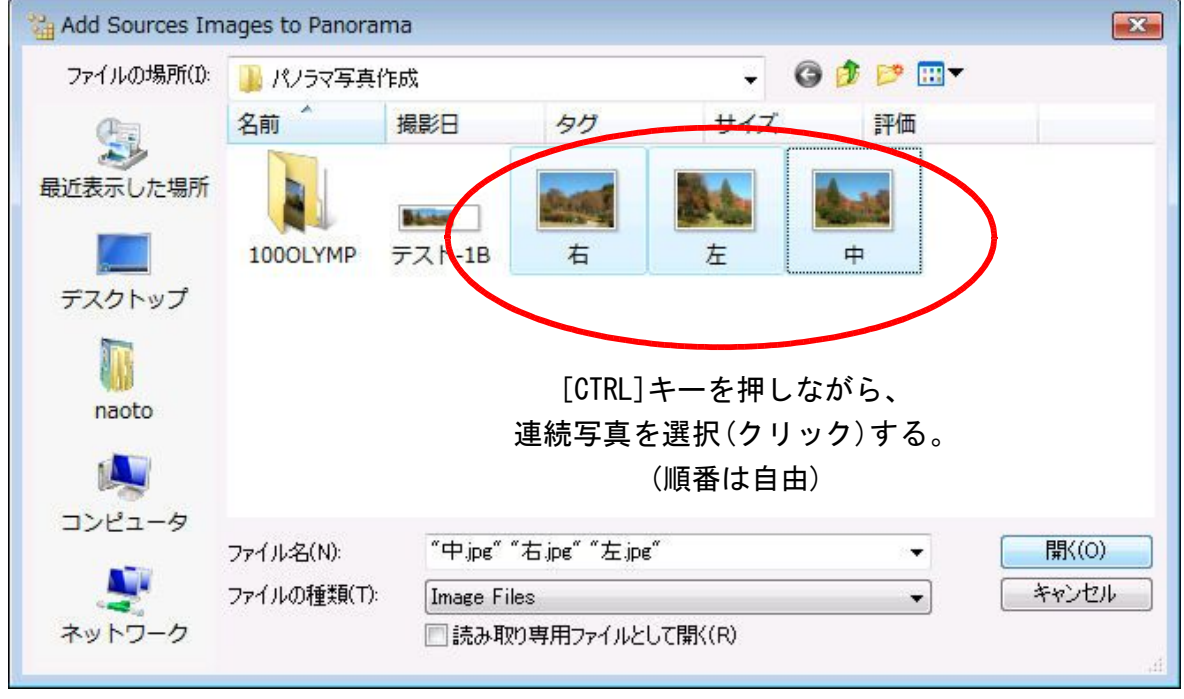

3(2). [開く]ボタンをクリックする。

4.作業中は、右のような進行状況が表示されます。(終わるまで待つ)

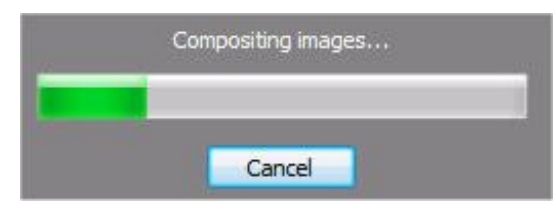

5. あーら不思議…。パノラマ写真が出来上がる!

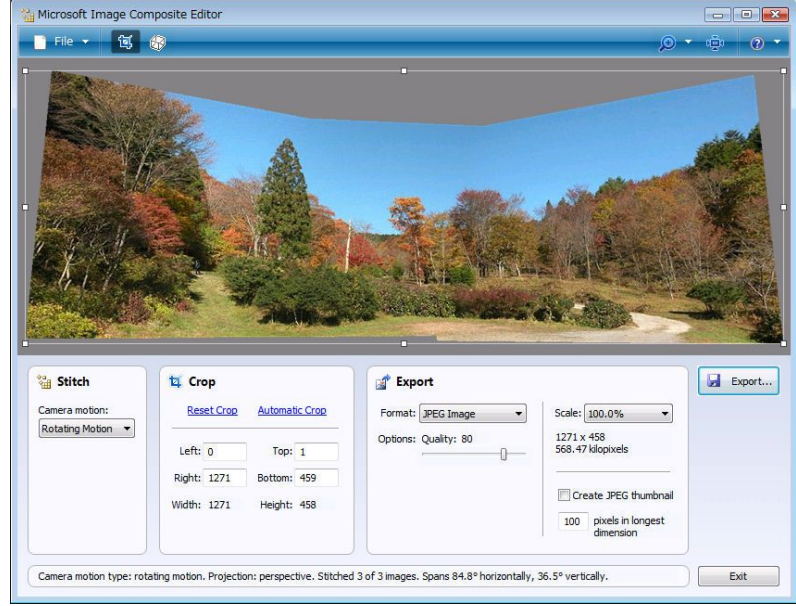

## 【注意】エラーメッセージについて

次のような時はエラー表示されます。

- ・開く写真が1枚の時
- ・非連続な写真で、パノラマ化しようとした時

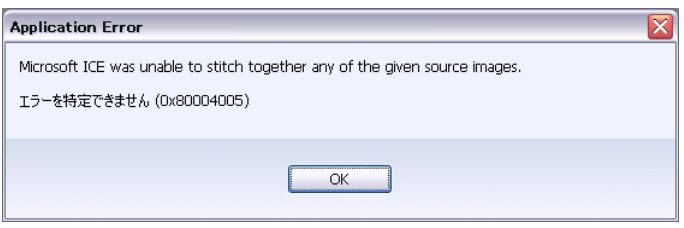

### ○パノラマ写真の保存方法

(一番簡単な方法)

- 1. [Export]ボタンをクリックする。 各設定は既定値のままにする。
	- ・Format:JPEG Image
	- ・Options: Quality:80%
	- ・Scale:100%

→[名前を付けて保存]ウィンドウが開く。

2.作成したパノラマ写真に名前を付けて保存する。

(トリミングをして保存する方法)

- 1.パノラマ化した写真の周りにある8ヶ の■(ハンドル)をマウスで動かし、 トリミングする範囲を決める。
- 2. [Export]ボタンをクリックする。
- 3. 名前を付けて保存する。

○こんなウィンドウが出たら…

・Microsoft ICEを終了する時 ・新しいパノラマ写真を作る時 に

Microsoft ICE The current ICE project hasn't been saved. Would you like to save it? Save Discard Cancel

「The current ICE project hasn't been saved.Would you like to save it?」 (ICEプロジェクトはまだ保存されていない。保存しますか?) ウィンドウが出たら、[Discard] (保存しない)ボタンをクリックして下さい。

[ここまで]

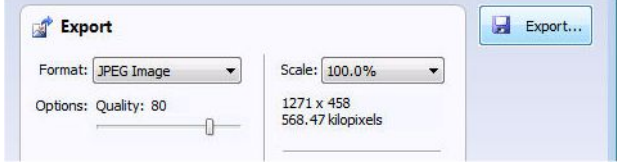

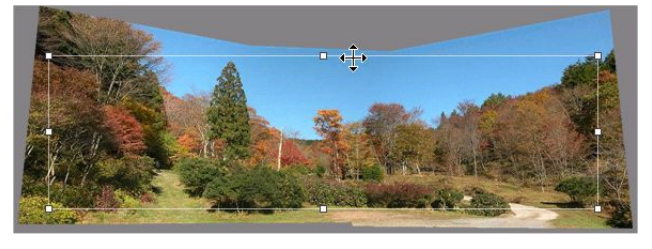